# QUICK REFERENCE GUIDE // Touch screen Z-Line models

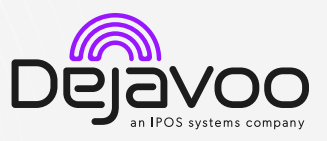

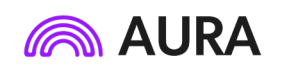

These steps have been provided to assist you with your Dejavoo touch screen payment device with AURA software. **IMPORTANT:** The terminal's idle prompt displays a selection of payment type icons. The  $\hat{X}$  icon will take you to your **Favorites** menu, the  $\equiv$  icon will take you to the terminal's **Services** menu and when configured, use the  $\mathscr S$  icon for a **Call Me** request.

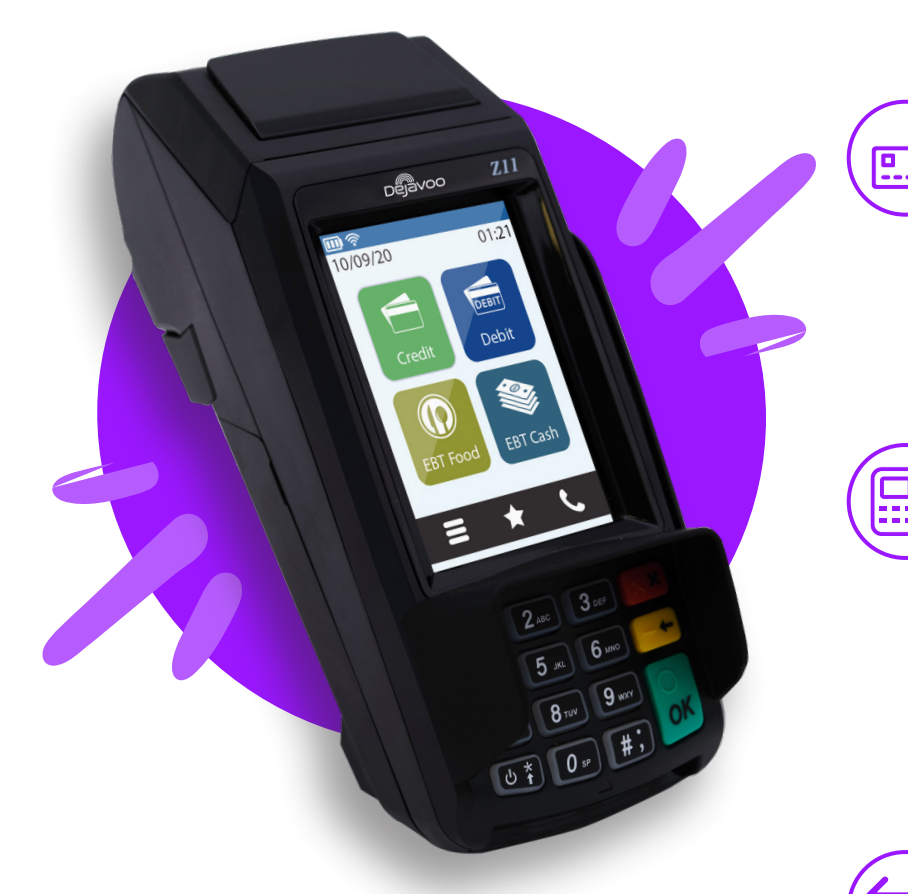

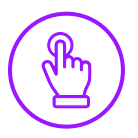

# MANUALLY ENTERED CREDIT SALE

- 1. Input the Sale Amount and press Ok.
- 2. When the prompt to insert card appears, press Ok and you will get the enter card # prompt.
- 3. Follow the CNP prompts (input exp. date, ZIP codeetc). *Conditional on the terminal's configuration.*
- 4. The transaction is processed. Sales receipt will print with details of the transaction.

# CHIP CREDIT SALE

- 1. Tap on the **Credit** icon on your terminal home screen.
- 2. Tap on the Sale icon.
- 3. Input the Sale Amount and press Ok.
- 4. If prompted, confirm the sale amount by tapping Yes or No. *Conditional on the terminal's configuration.*
- 5. Tap (contactless only) or insert chip card.
- 6. The transaction is processed. Sales receipts will print with details of the transaction.

## DEBIT SALE

- 1. Tap on the Debit icon on your terminal home screen.
- 2. Tap on the Sale icon.
- 3. Input the Sale Amount and press Ok.
- 4. If prompted, confirm the sale amount by tapping Yes or No. *Conditional on the terminal's configuration.*
- 5. Tap (contactless only), swipe or insert chip card.
- 6. Cardholder inputs PIN on terminal PIN Pad or external PIN Pad and presses Ok.
- 7. The transaction is processed. Sales receipts will print with details of the transaction.

## CREDIT CARD RETURN

- 1. Tap on the **Credit** icon on your terminal home screen.
- 2. Tap on the Return icon.
- 3. Input the Return Amount and press Ok.
- 4. If prompted, confirm the sale amount by tapping Yes or No. *Conditional on the terminal's configuration.*
- 5. Tap (contactless only), swipe, insert chip card or manually enter card #.
- 6. The transaction is processed. Sales receipts will print with details of the transaction.

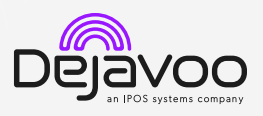

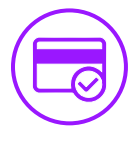

#### VOID CREDIT TRANSACTION (CARD PRESENT)

- 1. Tap on the Credit icon on your terminal home screen.
- 2. Tap on the Void icon.
- 3. Input the Void Amount and press Ok.
- 4. If prompted, confirm the void amount by tapping Ok or Cancel. *Conditional on the terminal's configuration.*
- 5. If prompted, input Manager Password (1234 default).
- 6. Tap (contactless only) or insert chip card.
- 7. The transaction is processed. Void receipt will print with details of the transaction.

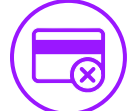

# VOID CREDIT TRANSACTION # (CARD NOT PRESENT)

- 1. From the idle prompt, tap the  $\Omega$  icon to access the Favorites menu.
- 2. Tap Void Transaction.
- 3. If prompted, input Manager Password (1234 default).
- 4. Tap By Transaction #.
- 5. Input Transaction # to be voided and press Ok.
- 6. Confirm the void transaction by tapping Select.
- 7. If prompted, confirm the void amount by tapping Ok or Cancel. *Conditional on the terminal's configuration.*
- 8. If prompted, input Manager Password (1234 default).
- 9. The void is processed. Void receipt will print with details of the transaction.

## REPRINT RECEIPT

- 1. From the idle prompt, tap the  $\Omega$  icon to access the Favorites menu.
- 2. Tap Reprint Receipt.
- 3. If prompted, input Manager Password (1234 default).
- 4. Tap desired option (Last, By Transaction # or By Card Number).
- 5. Follow prompts and transaction receipt prints.

## CALL ME FEATURE (MUST BE ENABLED)

- 1. From the terminal main screen tap the  $\mathscr S$  icon.
- 2. If prompted, input Manager Password (1234 default).
- 3. Tap Call Me.
- 4. The terminal sends notification to the help desk and you will receive a call back from a representative with assistance.

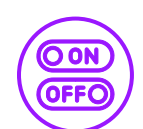

## TURN CLERK PROMPT ON/OFF

- 1. From the idle prompt, tap the  $\blacksquare$  icon to access the Services menu.
- 2. Tap Core.
- 3. Tap Applications.
- 4. Tap DVCREDITAPP.
- 5. Tap Setup.
- 6. If prompted, input Manager Password (1234 default).
- 7. Tap Trans Prompts.
- 8. Tap Clerks.
- 9. Tap Prompt.
- 10. Tap to select desired option and press Ok.
- 11. To return to the home screen press the key 2 times. **X X**

## SETTLE DAILY BATCH

- 1. From the idle prompt, tap the  $\Omega$  icon to access the Favorites menu.
- 2. Tap Settle Daily Batch.
- 3. If prompted, input Manager Password (1234 default).
- 4. Terminal communicates with the host.
- 5. Settlement Report prints.

#### PRINTING REPORTS

- 1. From the idle prompt, tap the icon to access the Favorites menu.
- 2. Tap desired report type (Daily Report or Summary Report).
- 3. If prompted, input Manager Password (1234 default).
- 4. Report prints.

#### TERMINAL POWER OPTIONS

#### Powering on (Z9 only)

1. Press  $\left(\bigcirc^*$  key to turn on terminal.

Powering off (Z9 only)

- 1. Tap the  $\hat{\mathbf{\Omega}}$  icon to access the **Favorites** menu.
- 2. Tap on Power Off to turn off terminal.
- To power cycle all terminals
- 1. Press and hold the  $\left(\bigcup_{i=1}^{k} \right)$  key on the keyboard and release once terminal starts to reboot.

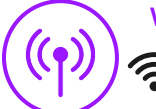

## WI-FI ICON INDICATOR (WI-FI ENABLED UNITS)

Wi-Fi icon will blink when not connected. It will remain static when connected successfully.

## WIRELESS ICON INDICATORS (MOBILE UNITS ONLY)

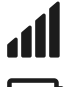

GPRS signal strength indicator (the more bars,

the better your signal GPRS).

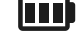

Battery strength indicator. **SIM** Indicates issue with SIM card (GPRS).

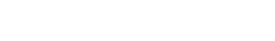

**dejavoo.io**

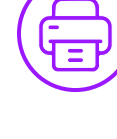

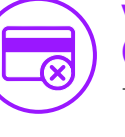

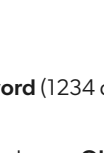

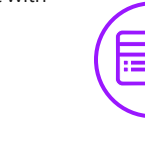

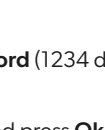